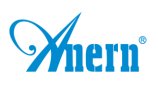

# **Wifi Led Bulb**

# Software User Manual for IOS

# APP installation instructions:

Method 1: Search Magic Home Pro in "APP Store". Or click the bellow link and download the app.

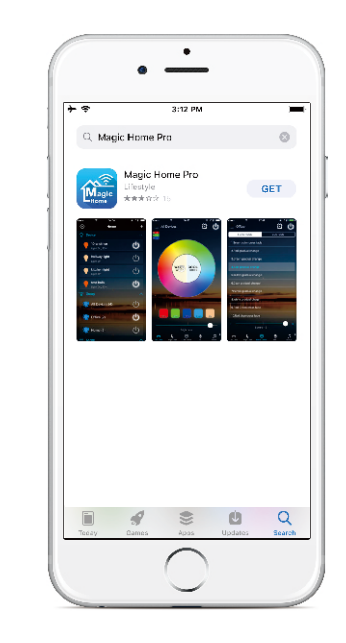

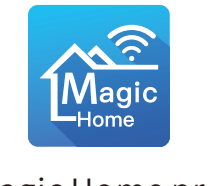

Magic Home pro

Method2:Download the APP by scanning the below QR code for free.

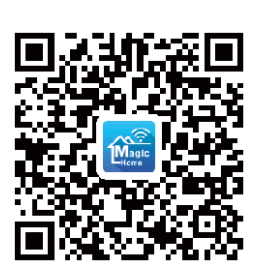

Installation details as below.

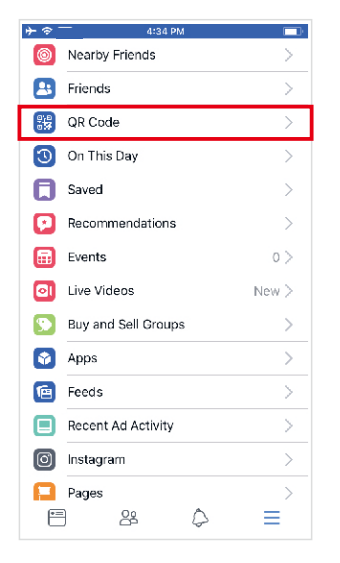

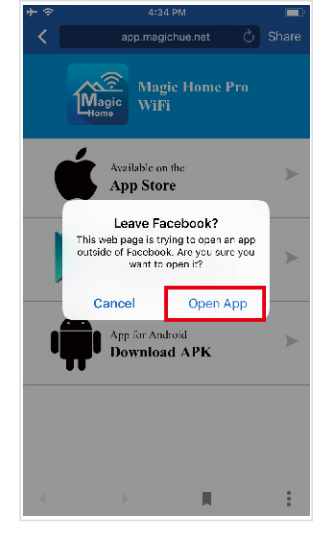

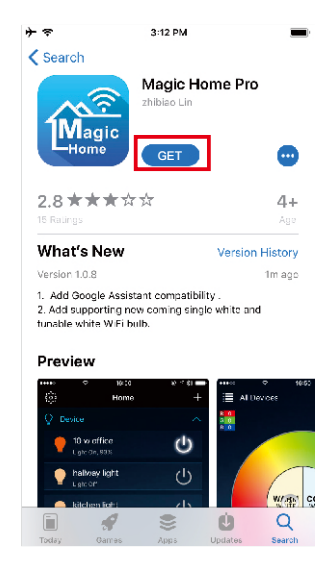

Step 1 Step 2 Step 3

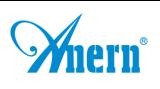

# Software User Manual for Android.

APP installation instructions:

Method 1: Search Magic Home Pro in "Google Play Store" or from browsers.Installation details as follow.

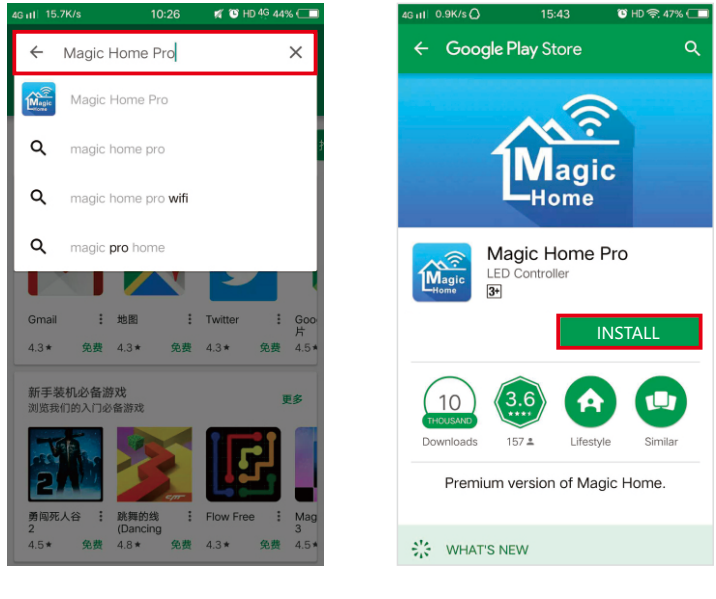

Step1

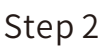

Method2:Download the APP by scanning the below QR code for free.

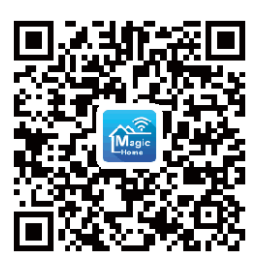

Installation details as below.

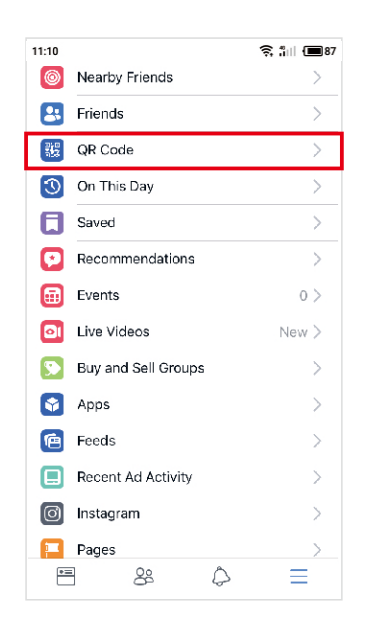

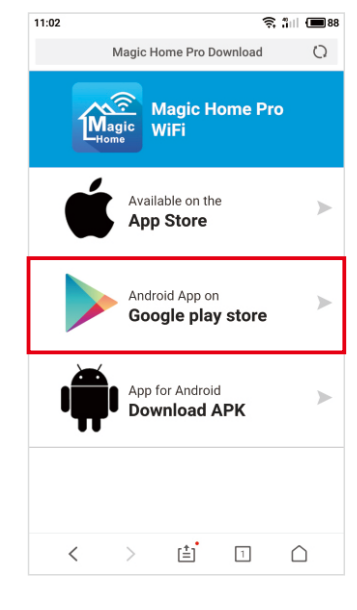

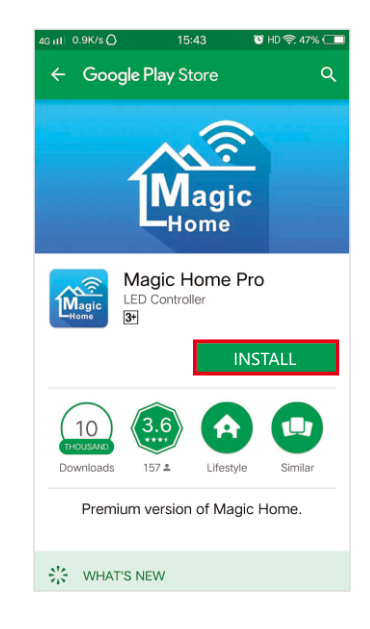

Step 1 Step 2 Step 3

 $-2-$ Web: anern-group.com | Email: group@anern.com | WhatsApp: +86 13570048098

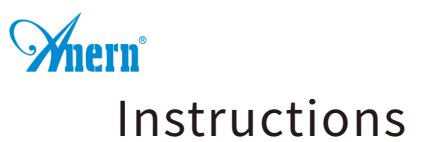

There are three different ways to connect the bulb after it has been powered on.

a) Wi-Fi mode: This mode needs to register and login after completing 1 to 1 Mode(Please refer to the connection mode c).Make sure the bulb power on and never been set, you can operate as below steps.

1.Click the "+" at the top right corner and click "Connect device to Wi-Fi"

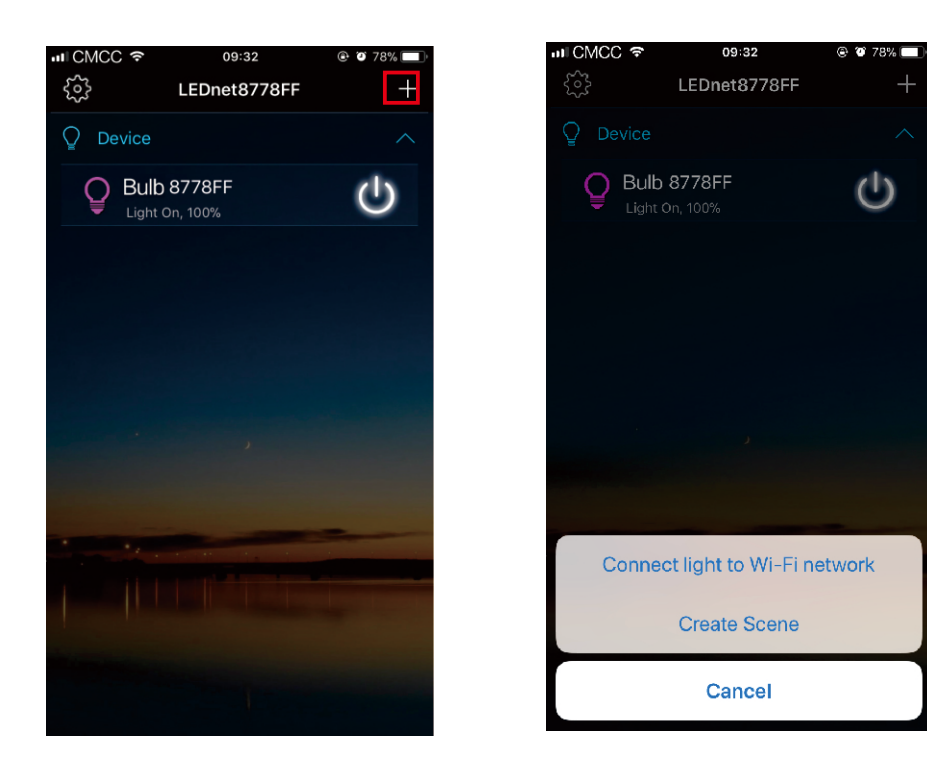

# 2. Register and login account

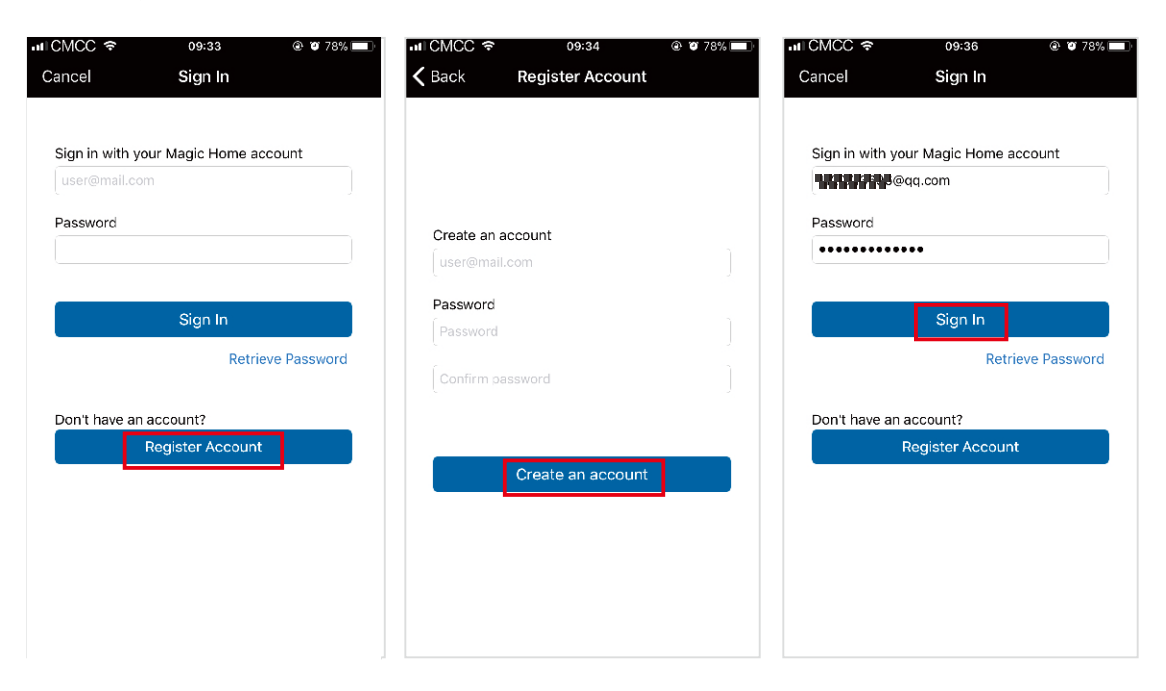

 $-3-$ Web: anern-group.com | Email: group@anern.com | WhatsApp: +86 13570048098

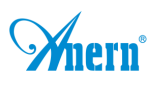

## 3. Connect the device to the router.

Please choose Wi-Fi signal with "LEDnet-xxx" which is from our Wi-Fi led bulb at your Wi-Fi setting and then go back to Magic Home Pro app to choose your own Wi-Firouter and enter password of your Wi-Firouter correctly. It will take a few minutes to connect successfully. (Please note that Wi-Fi signal "LEDnet-xxx" will be hidden if you enter incorrect password of your Wi-Fi router. In this case, you have to mke Wi-Filed bulb to factory reset by turn on/turn off 4 times, see FAQ)

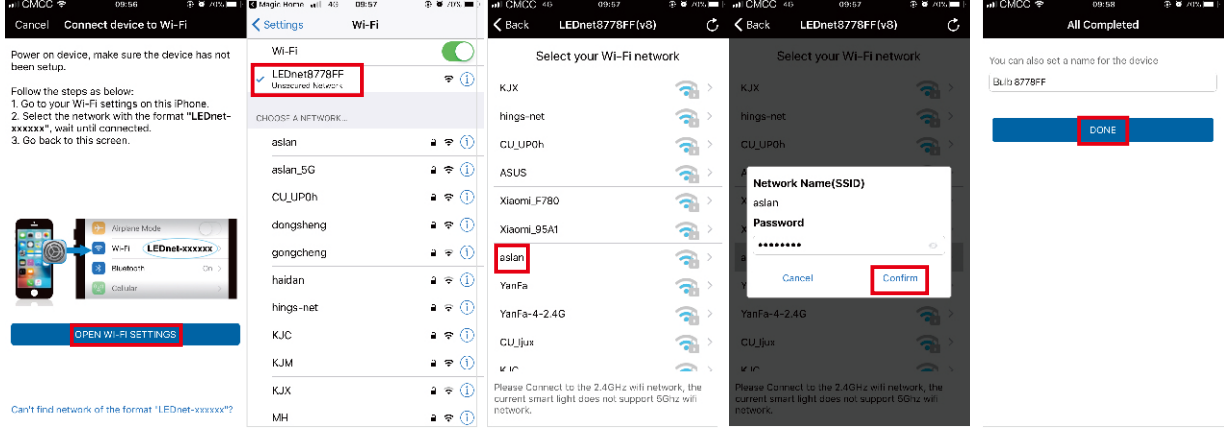

#### b) Remote control via Internet:

Here you can locate the Wi-Fi bulb via the internet from anywhere in the world In Wi-Fi mode (connect mode(a)). Keep the bulb and Wi-Fi router online, no matter where you are, you still can control your bulbs with APP as long as there's WiFi/3G/4G internet for your smartphone.

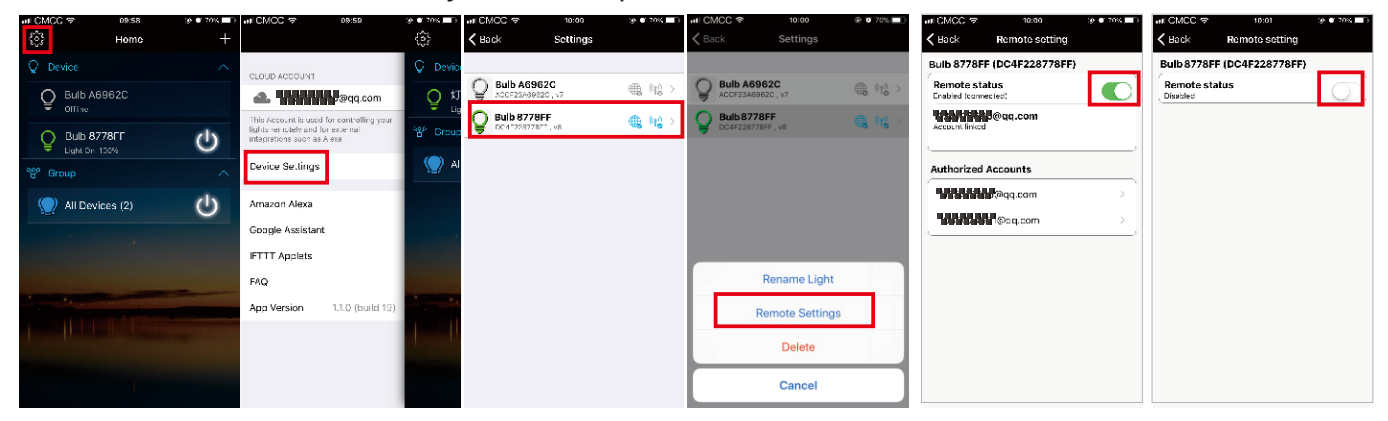

c) 1to1Mode:OpenmobileWi-Finetworksignal,find"LEDnet\*\*\*\*\*\*"signaland connect, then open Magic Home Pro APP.

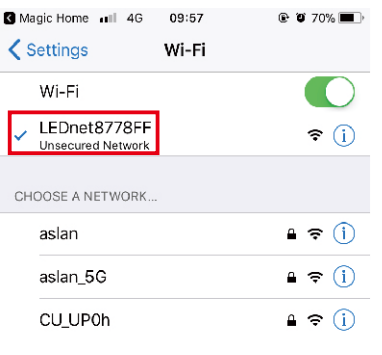

If the network connect successfully youcanentertheAPPforoperation.

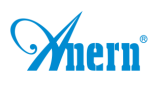

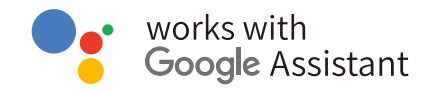

## Step 1: Create your Magic Home cloud account

In order to control your smart light with the Google Assistant or control them remotely you need to create a Magic Home cloud account and sign in.

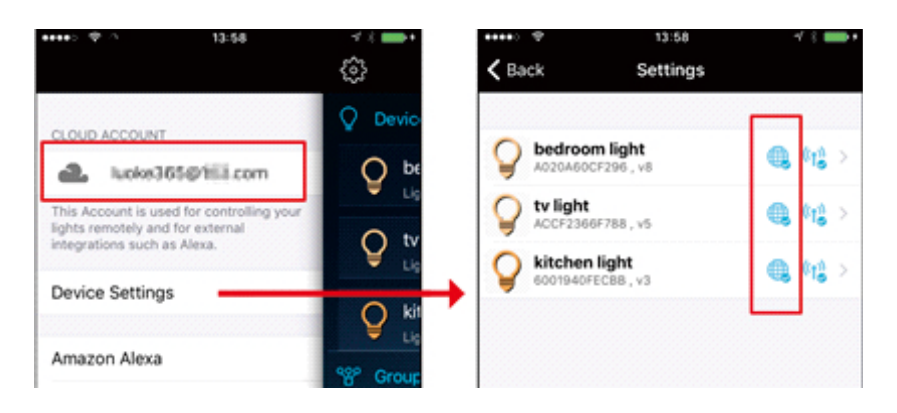

# Step 2: Add your light and modify the name

Make sure there is at least one smart light in device list, and enable your lights for remote control. On "Home" page, long press the light to rename.

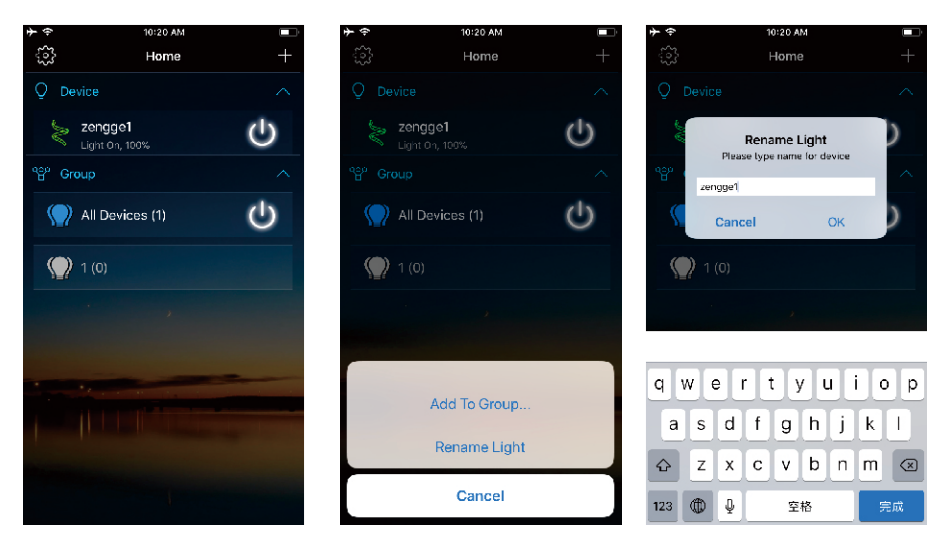

# Step3:AddHomeControlAction

Click"Homecontrol"on"Home"APP.Select"MagicHomeWiFi"Theaccountand password must be same as the one you created in Magic Home Pro APP.

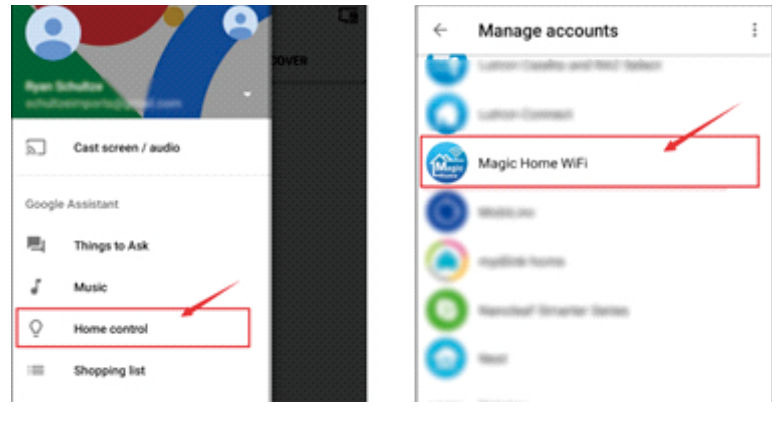

 $-5 -$ Web: anern-group.com | Email: group@anern.com | WhatsApp: +86 13570048098

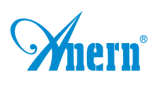

#### Step4:Loginwithyourappaccount

Enter your app account and password to finish the account linking. (Use the Magic Home cloud account you used on step 1). Your lights will be listed on "Home Control" interface.

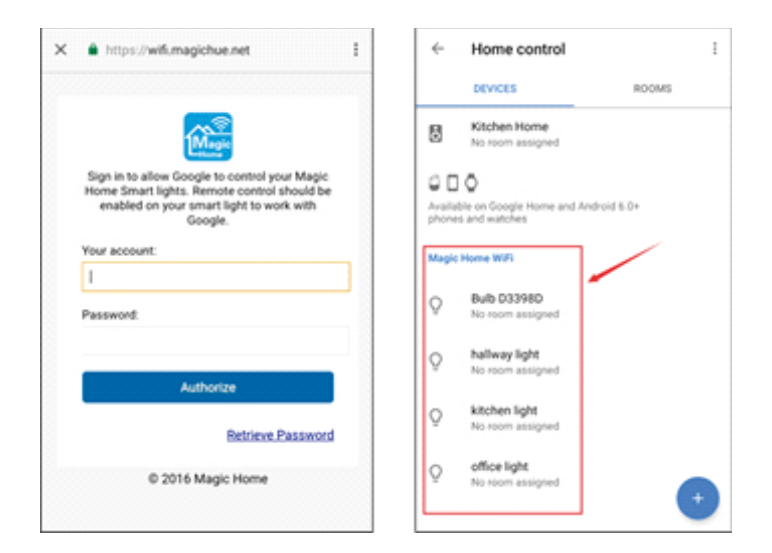

# Step 5: Control your light

Here, you finish all setups. You can now control your lights by issuing voice commands.

# Supported Commands:

Say "Ok Google" or "Hey Google", then.. Turn on <light name> Dim <light name> Brighten <light name> Set <light name> to [50%] Dim/Brighten <light name> by [50%] Turn <light name> [color] Turn on/off all the lights Is <light name> on?

# Changing colors on your lights

Color Options for Google Home control of your smart device:

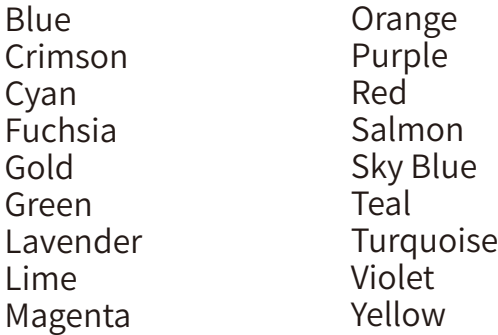

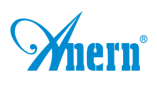

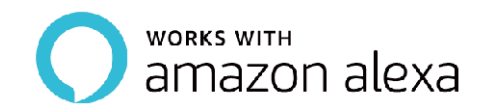

#### Step 1: Create your Magic Home cloud account

In order to control your smart light with the Amazon Echo or control them remotely, you need to create a Magic Home cloud account and sign in.

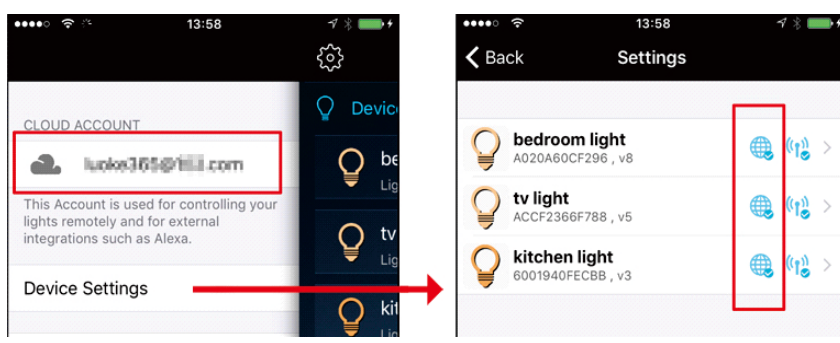

# Step 2: Add your light and modify the name

Make sure there is at least one smart light in device list, and enable your lights for remote control. On "Home" page, long press light to rename.

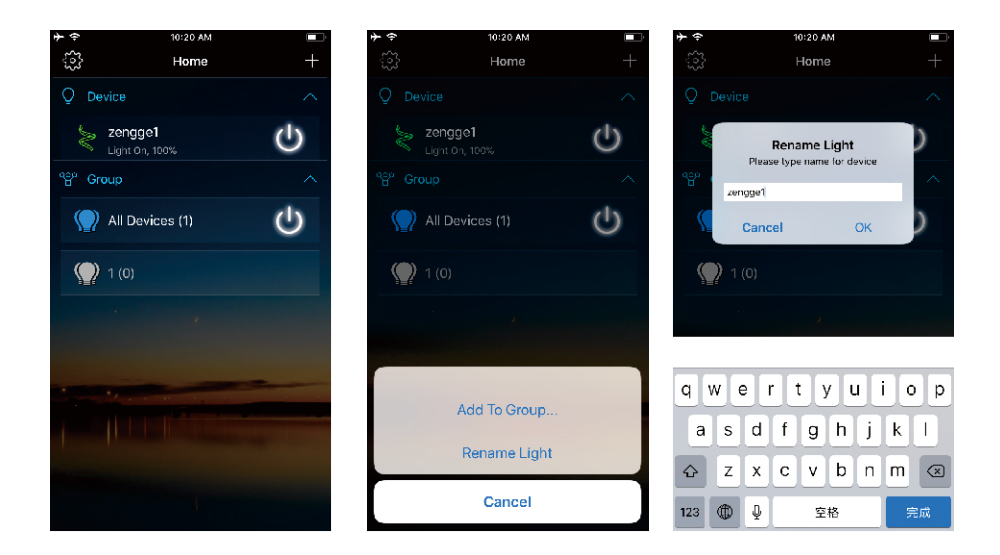

# Step3:EnableAlexaSkill

The next step is to download the Amazon Alexa app, open the Amazon Alexa app and under the skills section, search for the "Magic Home" skill. The account and password must be same as you created in Magic Home Pro APP.

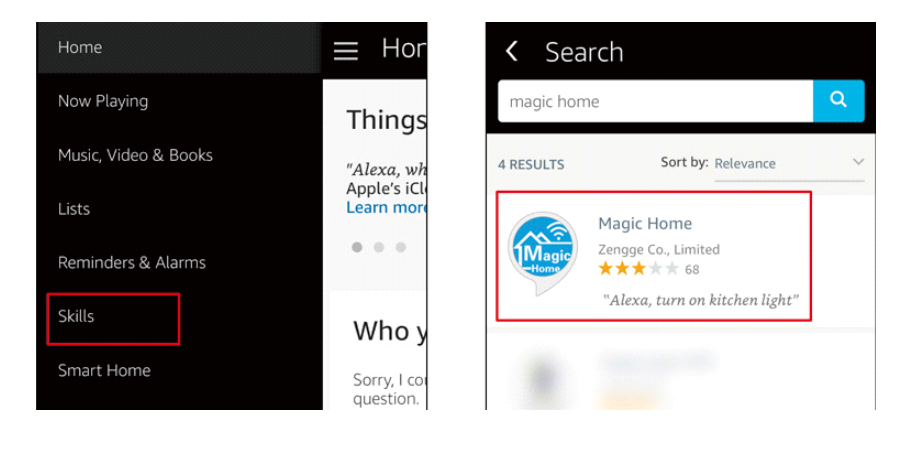

 $-7 -$ Web: anern-group.com | Email: group@anern.com | WhatsApp: +86 13570048098

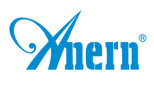

# Step 4: Login and Discover Devices

Use your Magic Home cloud account you created in step 1 to sign in to "Magic Home" Skill. The next step is to discover your smart lights from Alexa app. You can say "Alexa, discover devices".

Once Alexa has completed discovering your smart lights, they will be shown in the Smart Home section in Alexa app.

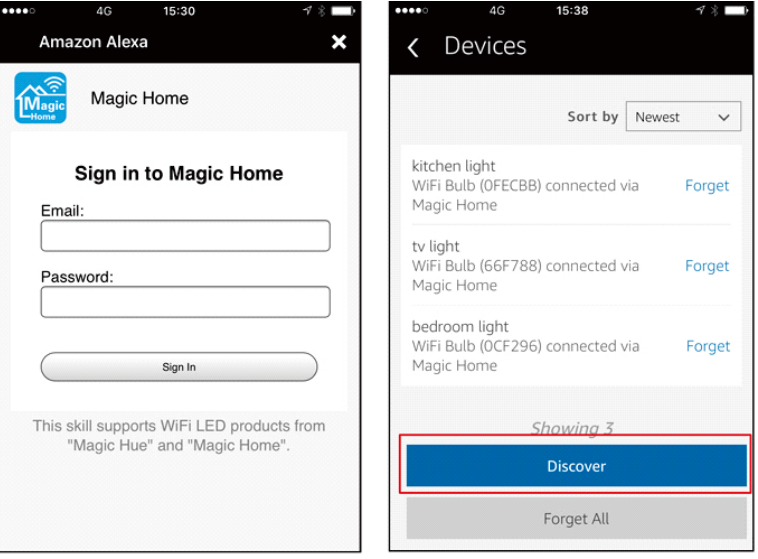

# Step 5: Control your light

Here, you finish all setups. You can now control your lights by issuing voice commands.

# Supported Commands:

These are some of the currently supported Alexa voice commands for the smart light.

Alexa, set [light name] to [0-100]%

Alexa, turn [light name] on/off

Alexa, dim/brighten [light name]

Alexa, increase/decrease [light name]

Alexa, set the [light name] light to red

Alexa, change the [light name] to the color blue

Alexa, make the [light name] warm white

Alexa, change the [light name] to the cool white

Alexa, set the [light name] to daylight

# Changing colors on your lights

Color Options for Alexa control of your smart device:

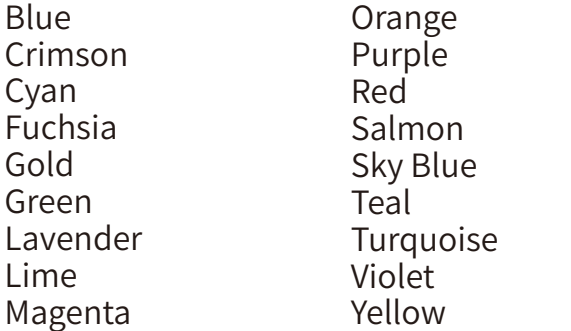

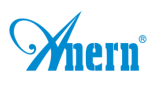

# Product Function Introduction

# Support 16 million colors control and brightness adjustment

- O You can change color with your finger on color wheel
- O You can dim brightness
- ChooseyourfavoritecolorandlongpressDIYbuttontosaveit.Youcandisplay this color and brightness for your need easier and faster next time.

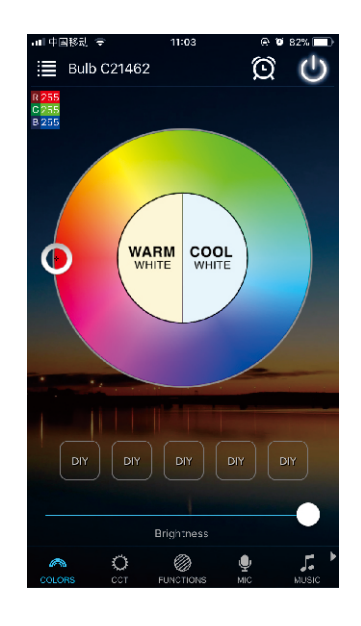

# 5Channel:RGBWW

 $\overline{O}$  In addition to the functions as in RGB mode, the warm white and cool white channel adjusts separately.

# Support color temperature control

- $\overline{O}$  You can change the dual color temperature with your finger on color wheel
- Youcandimbrightness
- O Choose your favorite color temperature and long press DIY button to save it. You can display this color temperature and brightness for your need easier and faster next time.

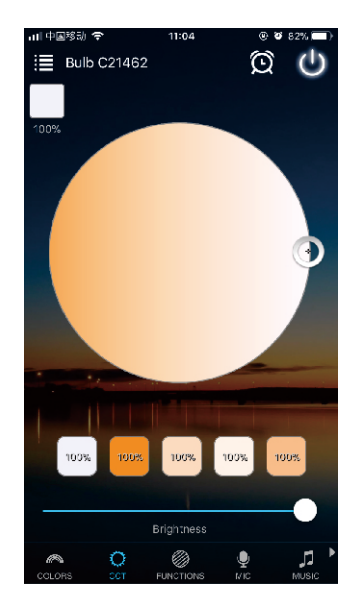

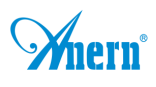

# Dynamic Mode in Function interface

- O 20 programmed built-in dynamic mode including colorful gradual change, cross fade jump change and strobe flash for your choices.
- O Speed can be set

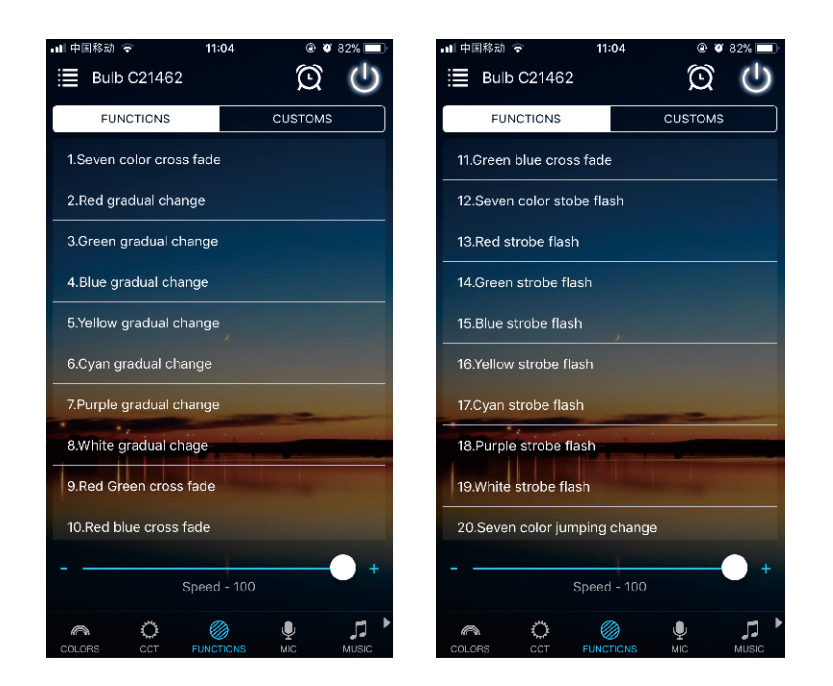

# DIY Dynamic Mode in Function interface

O User can choose favorite color, color sequence, speed and gradual change/cross fade/jump change/strobe flash for different scene.

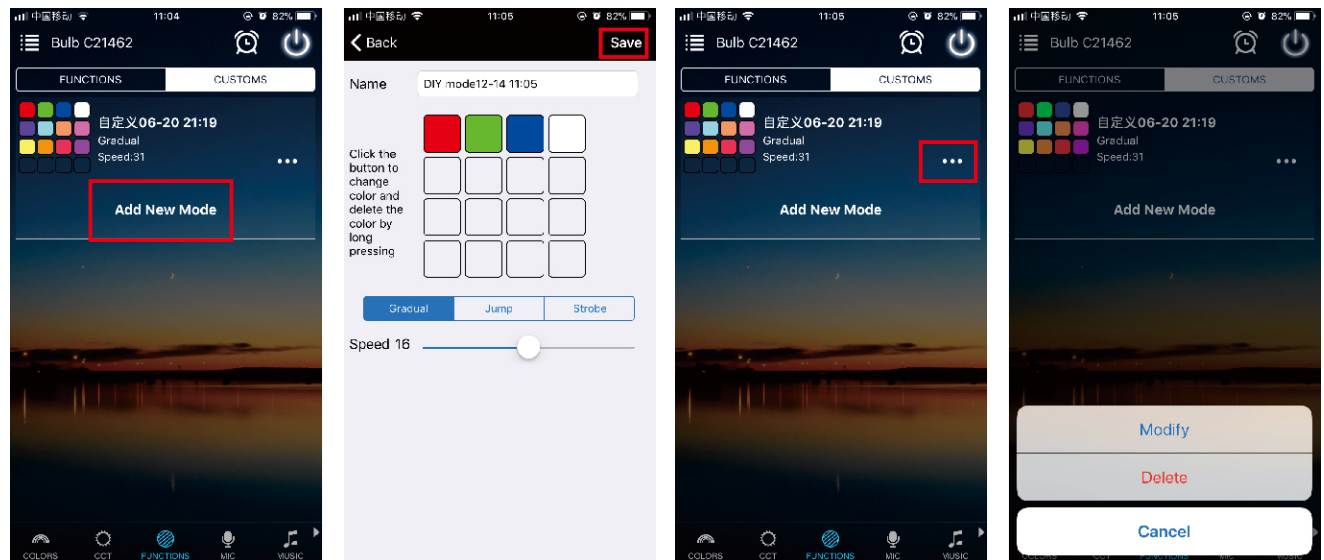

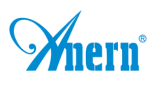

# Microphone Function

 $\Omega$  Open smartphone micro function and you can go to "Disco" interface. Lighting will change as per the volume/noise from outside like a microphone. It works when playing music with speaker. The lighting will dance based on different rhythm. The microphone sensitivity can be adjusted by the slider.

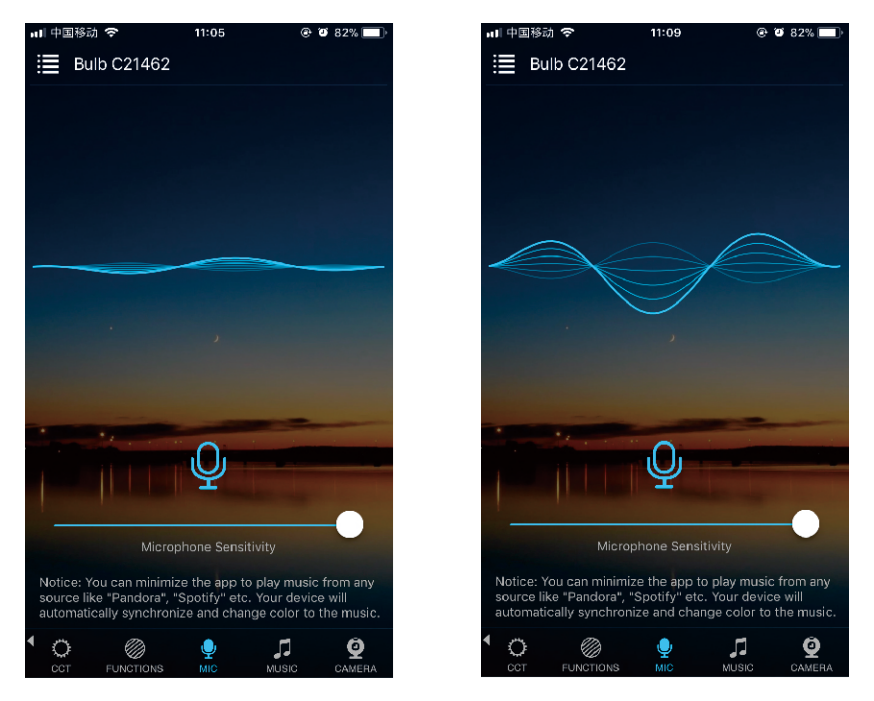

## **Music Function**

- $\circ$  Select your music songs in your smartphone and play them, lighting will dance basedonrhythm
- 4stylesforchoice:NORMALfordefaultmusicstyle,ROCKforrock&rollmusic style, JAZZ for jazz music style, CLASSICAL for classical music style.
- iOSsystemneedstodownloadmusicfromiTunesorcopyaudiofilesfrom computer'siTunestoiPhone
- O Android system needs to download the music to phone for use.

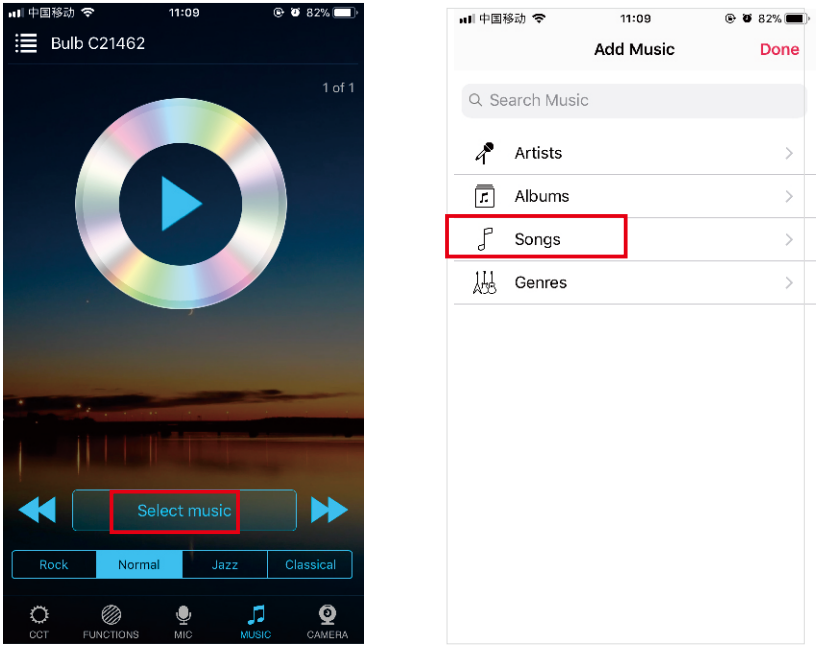

 $-11-$ Web: anern-group.com | Email: group@anern.com | WhatsApp: +86 13570048098

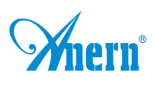

# Camera Function: background color function from smartphone camera

- O Manual mode: Capture color by hand and lighting will change to this color selected.
- $\overline{O}$  Auto mode: Lighting changes automatically when camera has a color

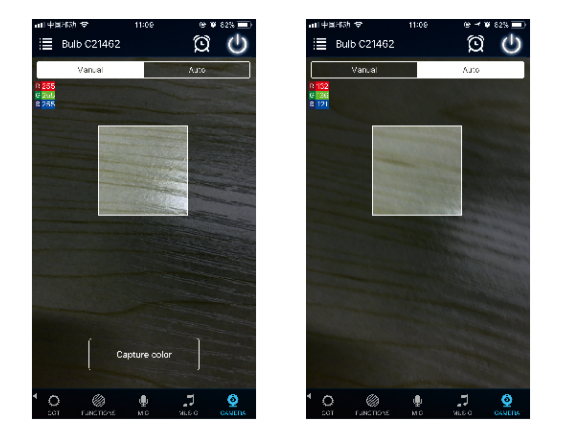

# Group Function: control all bulbs at the same time

- $\overline{O}$  Create group(s) and add bulbs into group(s).
- O You can control bulbs with color change, brightness change, turn on/turn offetc.
- $\overline{O}$  You can rename group(s) to make them easier for use

# **Timerfunction**

- $\circ$  The bulb will be turn on or turn off automatically according to the timer you set.
- $\Omega$  You can set sunrise and sunset function

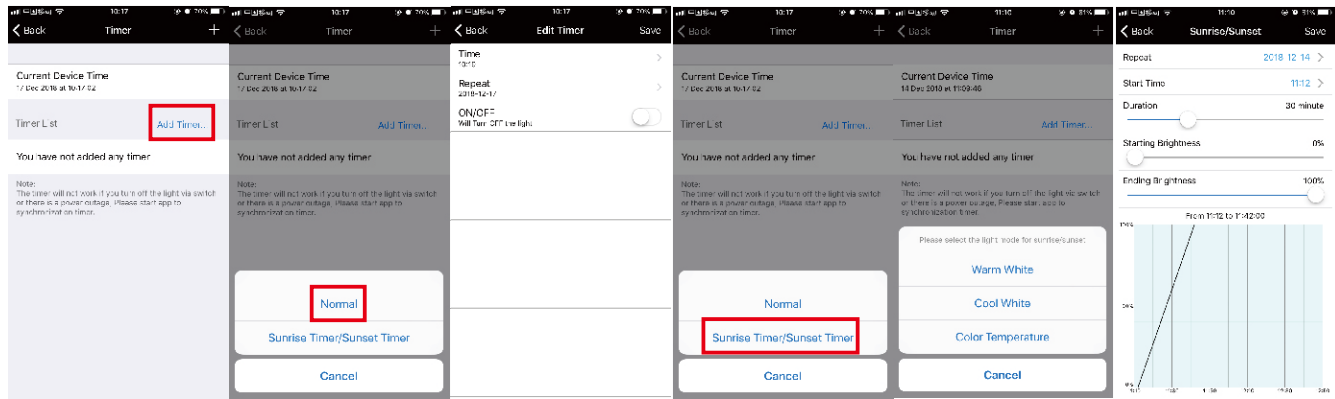

# Remotecontrol

- 1. We have maintained long-term cooperation with the US Ali Cloud Terminal in USA server, which provide our customers with better remote control services.
- 2.WhenandonlywhenyouregisterandloginyouraccountinMagicHomeProAPP, No matter where you are, you still can control your bulb with APP as long as there's WiFi/2G/3G/4G internet for your smart phone.
- 3. Note: After the bulb is bound to home WIFI, it will not display on your WIFI list anymore.

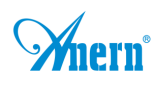

FAQ

# 1. Why can't my smart phone find Wi-Fi signal of smart bulb?

Pleasecheckifthebulbhasbeenconnectedwithrouterornot,atthesametime the Wi-Fi function of phone works properly.

# 2. Why can't the Wi-Fi bulb connect with router?

Firstly, please ensure to input the correct Wi-Fi password. If the password is correct and the bulb still fails to connect with router, please shut down the bulb and router then turn on router and bulb 30 seconds later. And wait for 2 minutes before you start App. If the problem cannot be solved after above operations, please restore factory defaults.

# 3. Why doesn't the bulb show in App after choose Wi-Fi signal of the bulb in phone setting?

Please refresh App device list by sliding down on the screen. If still not find the bulb, please try to shut down the function of smart internet selection of your smart phone settings. This is to avoid automatically exit the bulb signal connection because of unavailable network.

# 4. How to restore the factory setting for the bulbs?

a.Poweronthebulb

b.Wait3-5secondsandthenpoweroffthebulb

c.Attheendofthe4thtimewhenyouturnonthebulb,itwillemitstrobeforafew seconds. After that it will become fully bright at which point the reset is complete. Once you have reset the bulb, you should be able to see its WIFIIP " LEDnet\*\*\*\*\*\*"againunderyourmobiledevice'sWi-Fi。

# 5. How to connect the bulb to Wi-Finetwork?

a. Run the newest App "Magic Home Pro" and click "+" button on top right corner. b. Register/Login your Magic Home account.

c.GotoyourWi-Fisettingsonyourmobiledevice.

d. Find the bulb's SSID "LEDnet\*\*\*\*\*\*" and connect to it. (If not found, reset your bulb,

turn on and turn off 4 times)

e. Open Magic Home app and connect device "LEDnet\*\*\*\*\*\*" to Wi-Finetwork successfully (choose your router and login your password, ensure the router is 2.4GHZ)

# 6. How to operate the bulb without router?

a. If bulb has been connected to WiFinetwork, go to App setting->Device Settings->Remote Settings->Remote status: Closed and disabled linked your Magic Home account.

b. If bulb has not been connected or set up before, just directly connect Wi-Fi signal with "LEDnet\*\*\*\*\*\*" in your mobile setting (if you can't find "LEDnet\*\*\*\*\*\*", pleasetryagainafterfactoryreset)

c.OpenMagicHomeApp,willfindabulbdeviceafterscanninganddirectlycontrol it.

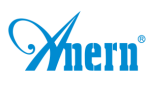

# Please pay attention when adding device:

- 1. Make sure that the device is powered on and working.
- 2. Ensure that the equipment is in the state of waiting to be connected.
- 3. Make sure the bulb, smart phone & router are closed together.

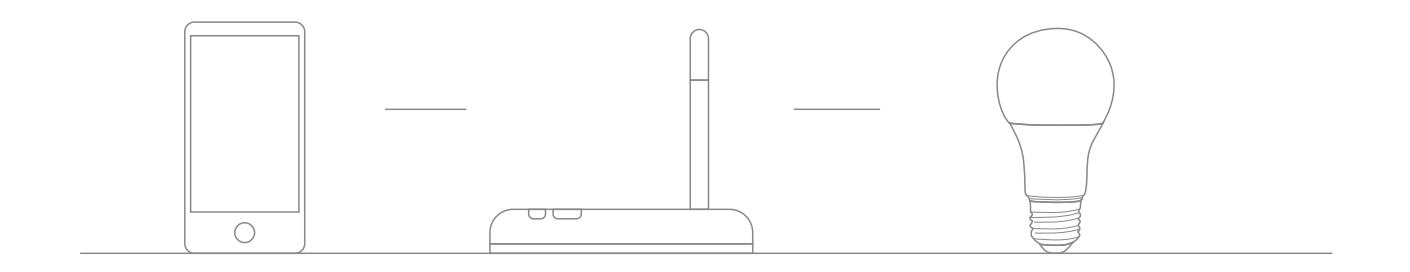

# 4. Ensure that internet connection, router and mobile phone are available

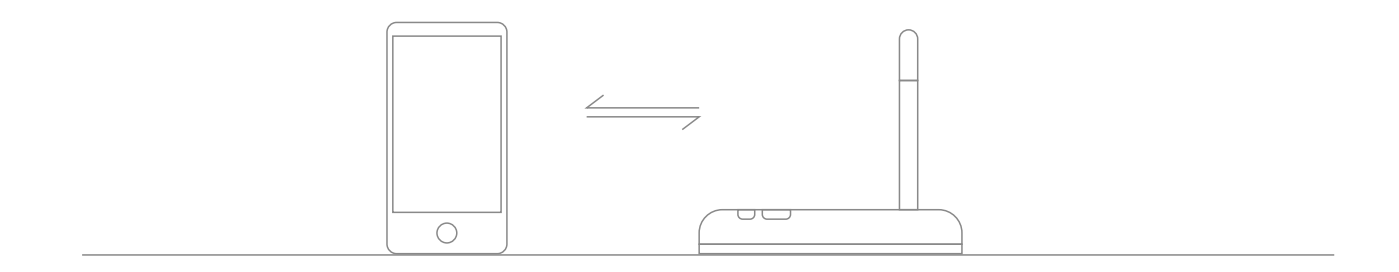

- 5. Ensure that you have entered the correct password to your router.
- 6. Make sure the device is connected to the 2.4GHZ Wi-Fi band and is broadcasting. Besides, the router cannot be set to hidden.

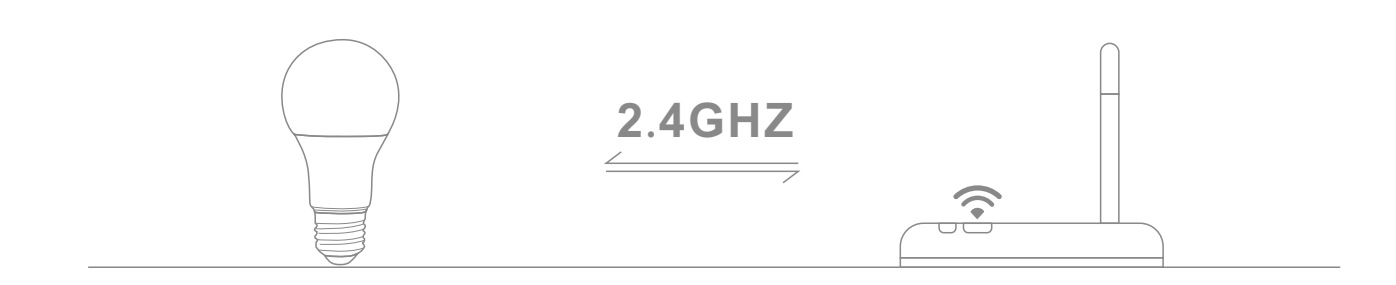

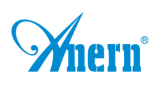

7. Make sure that the encryption of router setting is WPA2-PSK and the type of certification is AES or both are set to automatic. Wireless mode can not be 11n only.

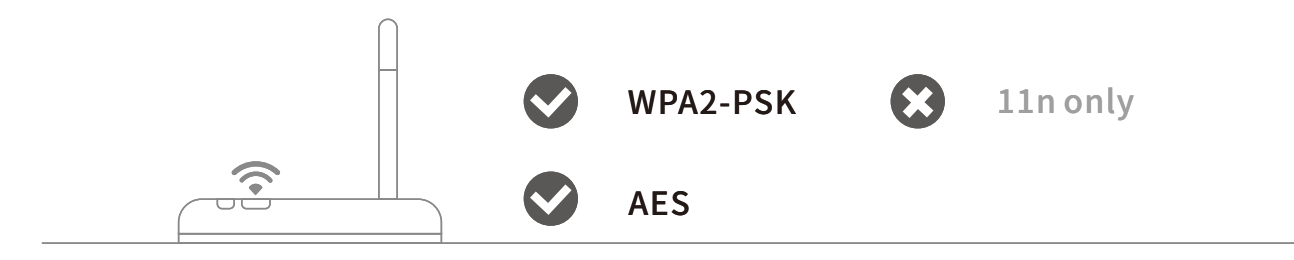

# 8. Make sure that the Wi-Finame consist of English letters.

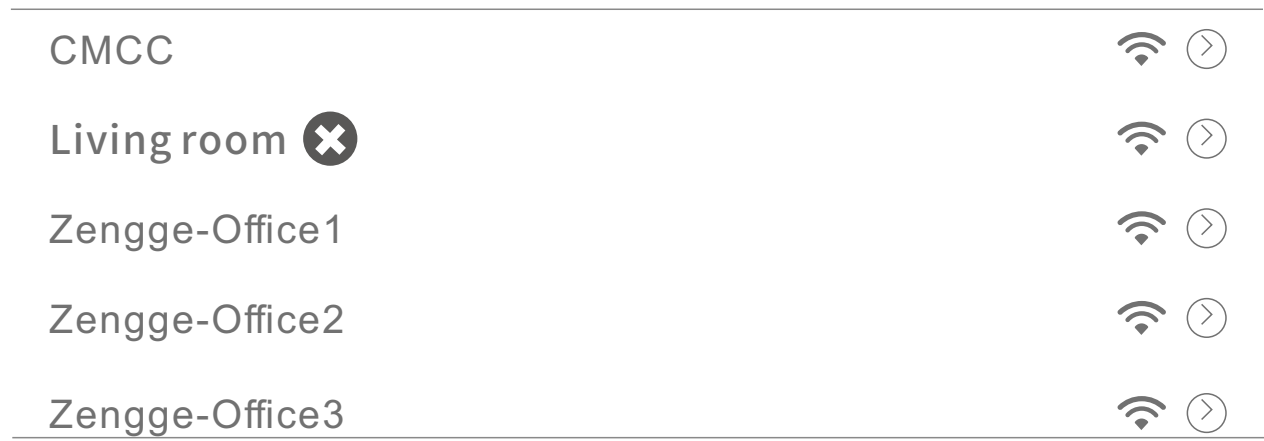

9.If the router accesses devices number reach the limit, try to shut down the Wi-Fi function of some devices and clear the channel in order to reconfigure.

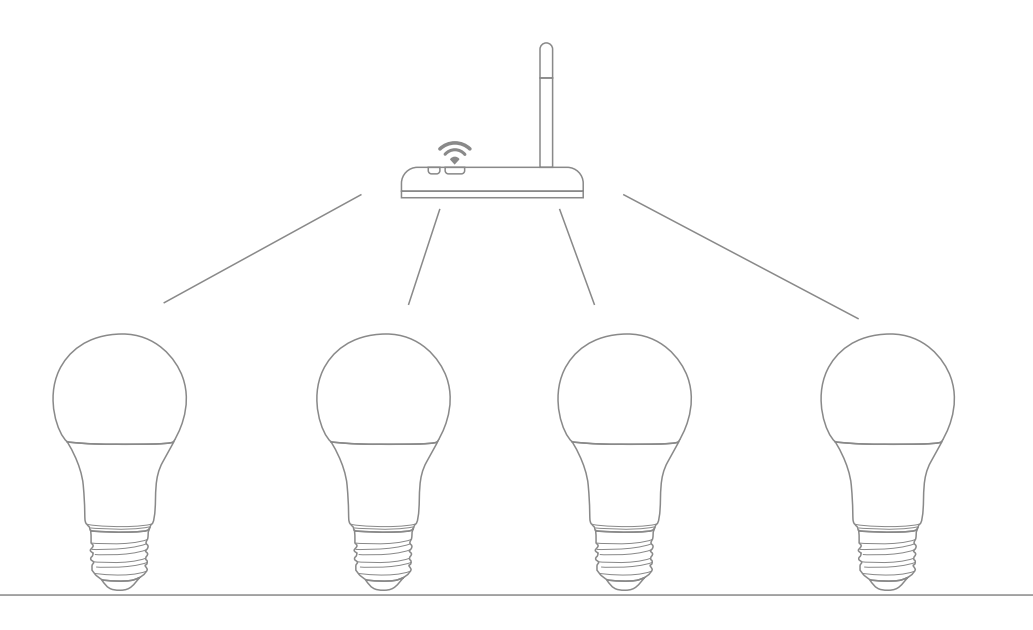

 $-15-$ Web: anern-group.com | Email: group@anern.com | WhatsApp: +86 13570048098

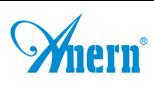

10.If the router opens wireless MAC address filter, try to remove the device out of router MAC filter list and make sure the router does not forbidden networking of device.

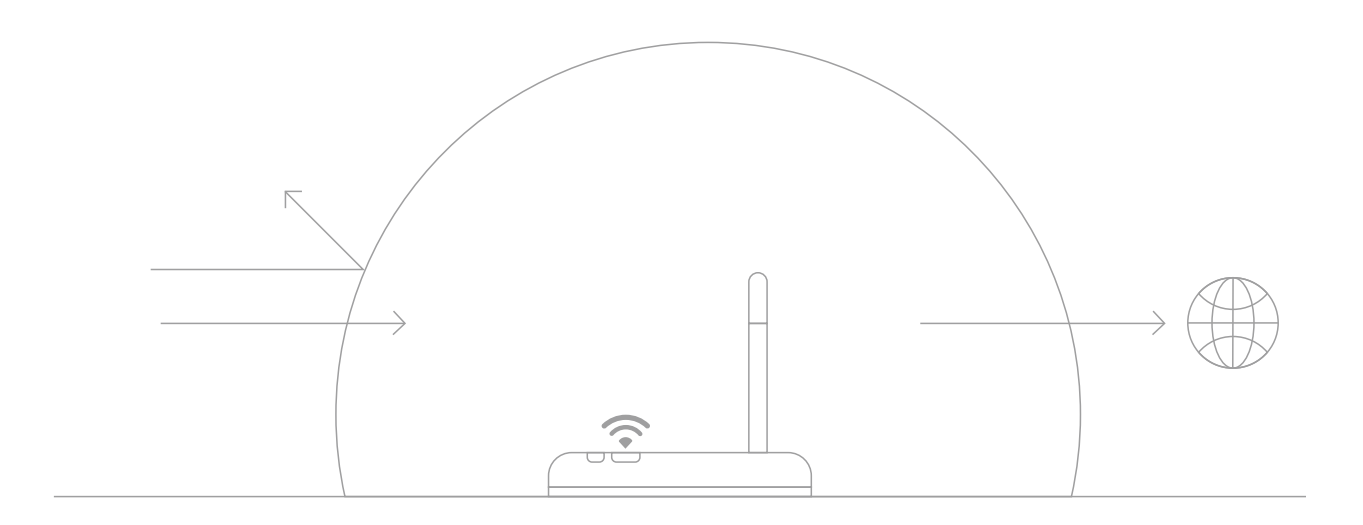

# ATTENTIONS

- 1. Please use the product in a dry environment.
- 2. Make sure the bulb power off before installing and you can power them on after installing.
- 3. Please don't touch the bulbs when your hands are wet to avoidelectricshock.